## **Leiðbeningar – forsíðumynd í Karellen heimasíðu**

## **Myndvinnsla – minnka/stækka myndir**

Best er að hafa myndir á breiðtjaldsformi (16:9) en í raun eru fáar myndir teknar á því formi. Þess vegna þarf að breyta myndum svo þær henti sem forsíðumynd. Hér eru einfaldar leiðbeiningar hvernig það er gert með hugbúnaði sem fylgir í Windows kerfum (PC vélum).

- 1. Mynd valin (ég nota mynd úr safni mínu til að sýna)
- 2. Opna myndina í Photos (Myndir) Myndir
- 3. Þetta forrit opnast yfirleitt þegar tvísmellt er á mynd sem skal nota.
- 4. Þá lítur þetta svona út:

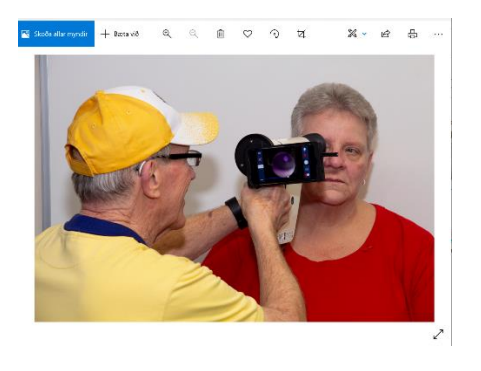

 Þessi mynd er greinilega ekki alveg nógu góð stærðarlega séð til þess að henta sem forsíðumynd. Þá þarf að breyta henni.

5. Fyrst er gott að skera af henni og gott er að gera það uppi og niðri.

megi sleppa.

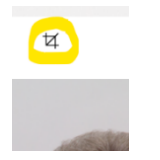

Þá notum við: og skerum af myndinni það sem við teljum að

6. Þegar þessu er lokið þarf að tryggja að mynd sé í réttri stærð. Stærðin sem á að nota er 1170x350 eða því sem næst. Til þess að breyta stærð þá velur þú punktana þrjá í horninu hægra meginn uppi.

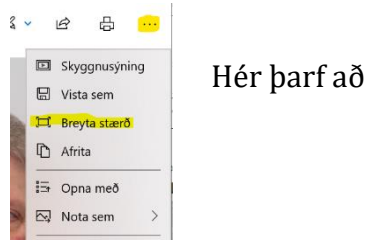

**El Skyggnusýning** Hér þarf að velja breyta stærð.

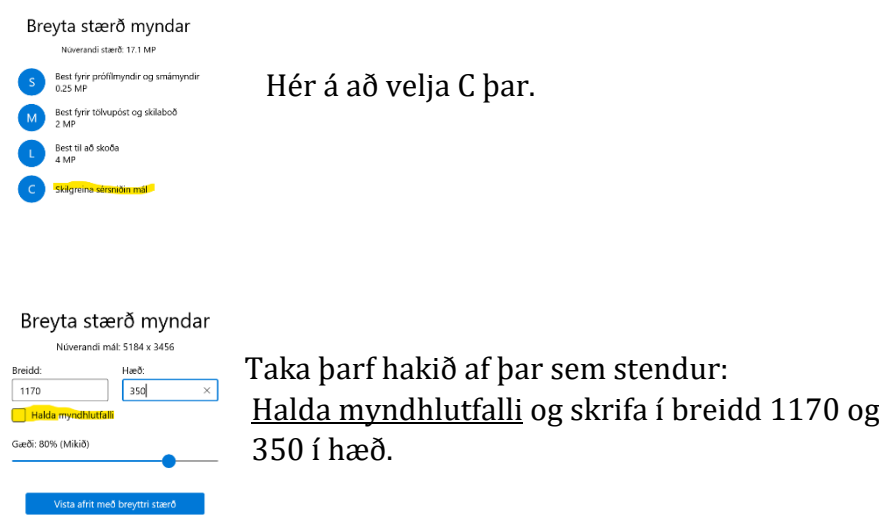

7. Muna svo eftir að vista myndina og þetta ætti að vera tilbúið.